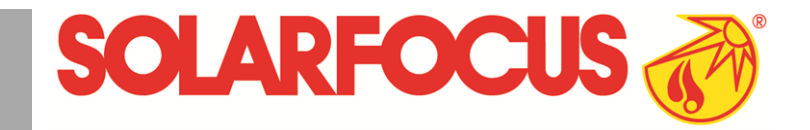

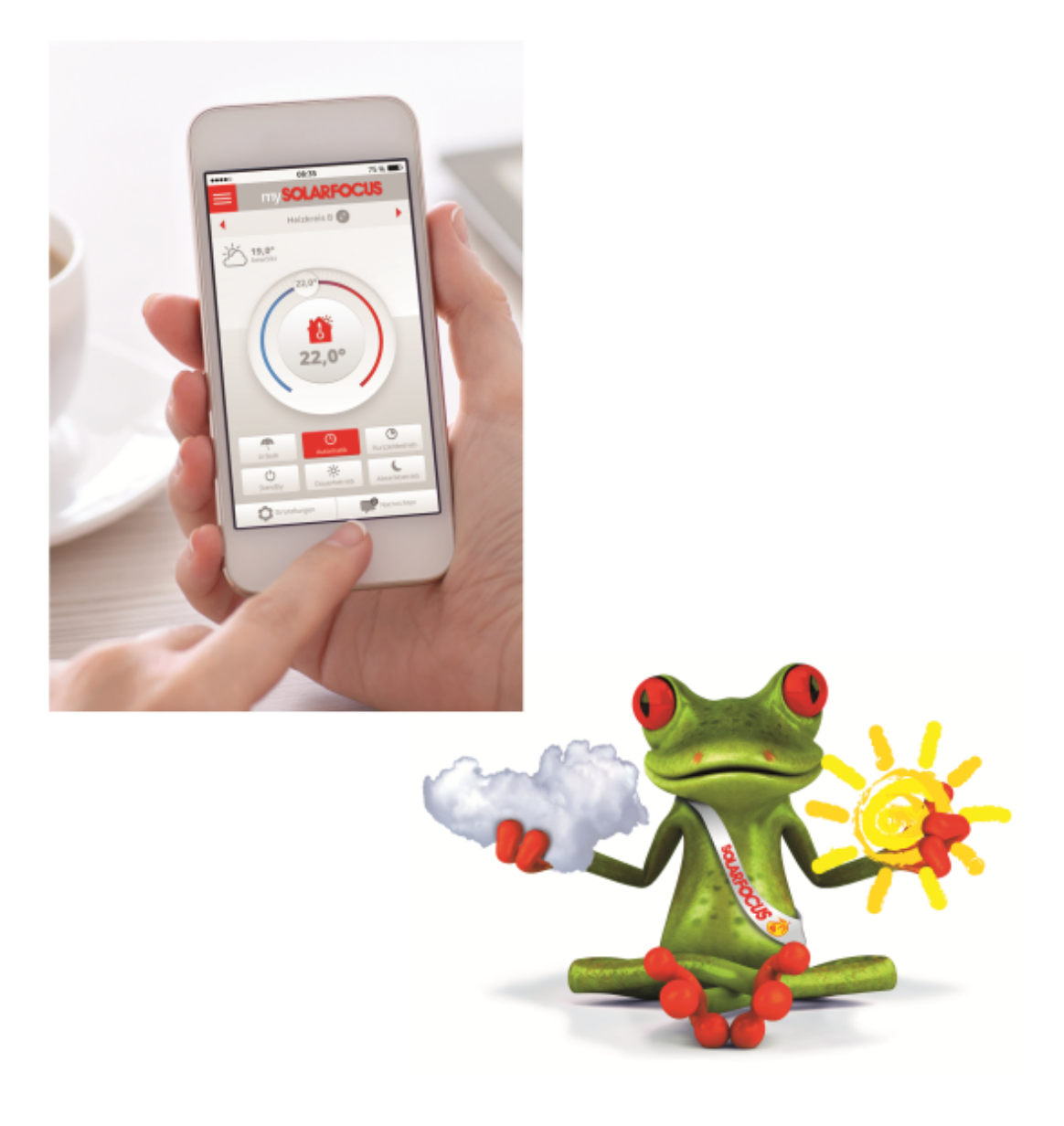

# mySOLARFOCUS**app** and **Weatherman**function

Manual for the system operator

Read carefully before operating.

DR-0035-EN / v4-202011

# **Content**

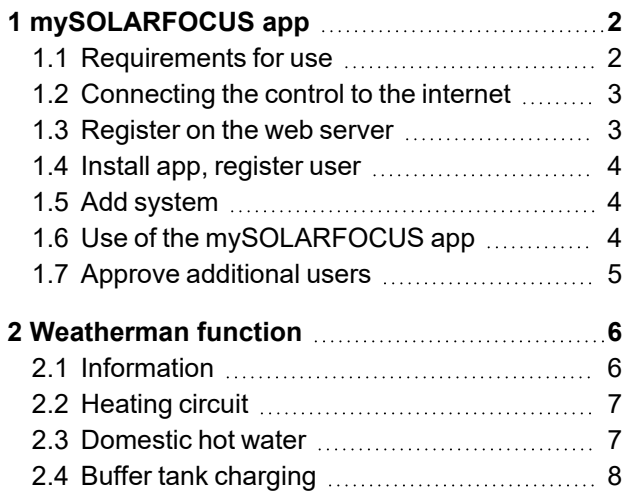

# <span id="page-1-0"></span>1 mySOLARFOCUS app

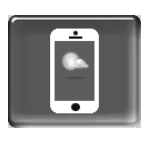

Function: The *mySOLARFOCUS app* allows you to use your smartphone to access specific **eco**manager*touch* control functions.

- Set the room temperature and heating circuit flow temperature, including heating times.
- Hot water programs, with one-time DHW tank charge.
- Display the solar yield of your solar power system.

 $\bigodot$  Installation and configuration of this function<br>must be performed by the customer (i.e. not included in the commissioning, service and support activities).

# <span id="page-1-1"></span>**1.1 Requirements for use**

- The control must be connected to the internet.
- Smartphone with Apple IOS 7.0 or higher or Android OS 4.4 or higher
- The software version of the control is ≥ V 15.080; for **octo** plus , **pellet** elegance, **pellet** top, Central control **eco**manager-*touch*.
- The software version of the control is ≥ V 15.090; for **thermi** nator II touch.

Compatible with all software versions of **vamp**air , **ecotop** zero/ light , and **maxi**mus .

# <span id="page-2-0"></span>**1.2 Connecting the control to the internet**

# **Create a network connection between the router and the touch display**

**ecotop** zero/ light , **pellet** elegance, **maxi**mus , **octo** plus , **pellet** top touch, **vamp**air , Central control **eco**manager*touch*

► Use the *X2 Ethernet* (RJ45) socket on the rear of the display.

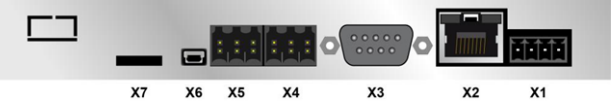

#### **thermi** nator II touch

► Use the *IF3 Ethernet* (RJ45) socket on the rear of the display.

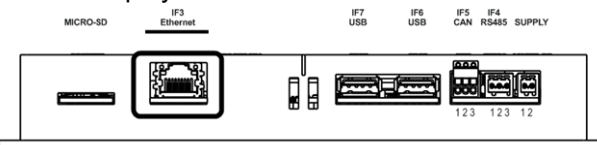

### *IP configuration* **screen**

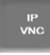

- To access the *IP-VNC* icon, select the following in the control
	- *Selection menu* screen
	- *Customer menu* screen
	- Qualified personnel button
- ► Enter the data for your router. Recommended process:
	- Select *DHCP ON*.
	- $\overset{\text{\tiny{[1]}}}{\rightarrow}$  The IP address is determined automatically.
	- Select the *DHCP OFF + Adopt* button.
- The IP address must be unique in each Ethernet network and is dependent on the other network components (PC, modem/router, etc.).
- Recommendation: Set a fixed IP address (=*DHCP OFF*), i.e. the control has a constant IP address.

# <span id="page-2-1"></span>**1.3 Register on the web server**

The touch display must be registered on the SOLARFOCUS Web server:

► Press the app button **Qualified personnel** Abb. 2-1\_01-126-05

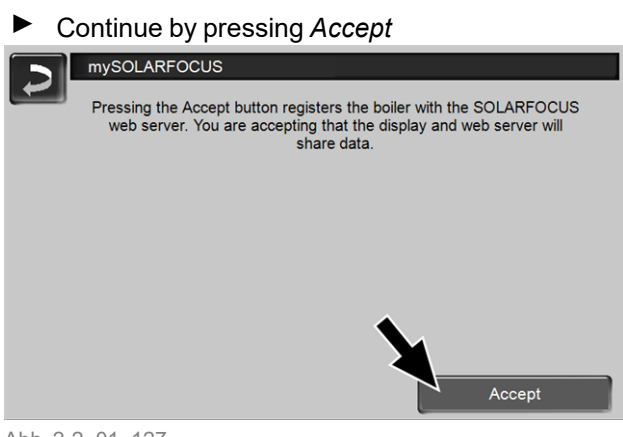

Abb. 2-2\_01\_127

- Note the serial number and PIN
- ► Switch the *Send data* parameter to *Yes*.

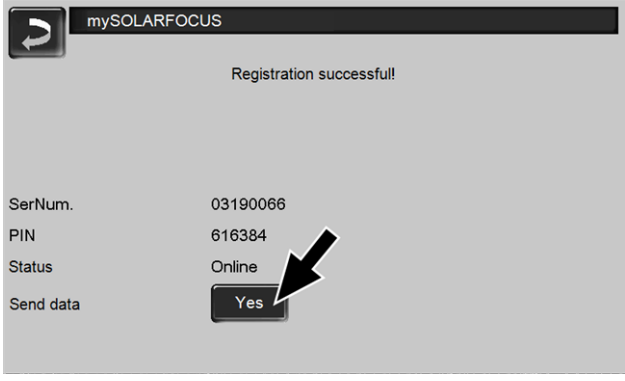

Abb. 2-3\_01\_129

If the connection is faulty, possible causes include:

- Check the connection from the display to the router.
- Check the IP addresses you have entered.
- ► Check your network router (e.g. status, etc.).

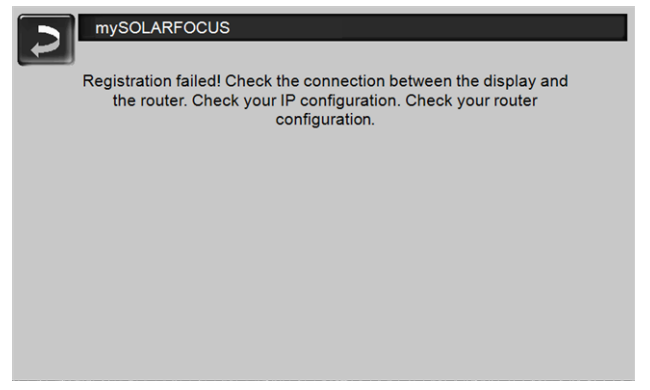

<span id="page-3-0"></span>Abb. 2-4\_01\_128

# **1.4 Install app, register user**

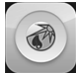

The *mySOLARFOCUS app* is available in the Apple Store and Google Play Store.

- ► Download, install and start the app.
- ► Press the *Register new user* button.

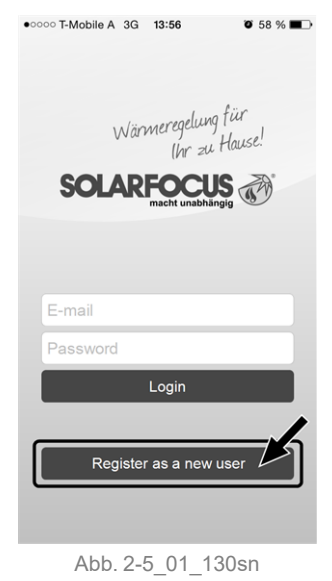

- ► Enter the information required and press the *Register* button.
	- $\overset{\text{\tiny{(b)}}}{\triangleright}$  An email will be sent to the email address you provided.
- ► Open the email and click on the *Confirm account* link.
	- $\%$  You can now sign into the app (to sign in, enter your email address and password).

# <span id="page-3-1"></span>**1.5 Add system**

 $\boxtimes$  You have successfully signed into the app.

Press the *Add new system* button.

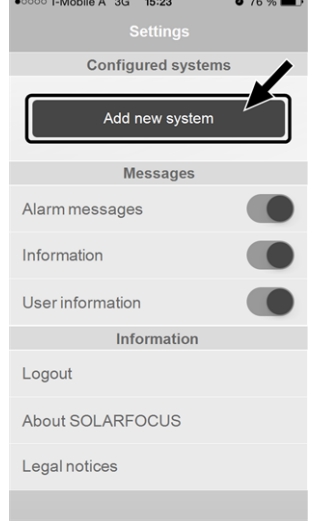

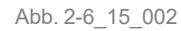

- Enter the data for your heating system (serial number and PIN).
- $\bigodot$  The weather forecast data for the weatherman<br>function are sent to the control on the basis of the *Postcode* and *Location* fields.
- As an alternative to the app, you can also add systems on the website: [https://www.mysolarfocus.com](https://www.mysolarfocus.com/)
- **1** Important: In principle only *one* user may<br>access a system. If additional users are to access a system, then they must be approved in advance *Approve [additional](#page-4-0) users* > 5

# <span id="page-3-2"></span>**1.6 Use of the mySOLARFOCUS app**  $\Box$

The app icon indicates that the parameter has been changed on the basis of an entry in the app; e.g.

– on the *heating circuit* screen: If *short-term mode* has been activated in the app*.*

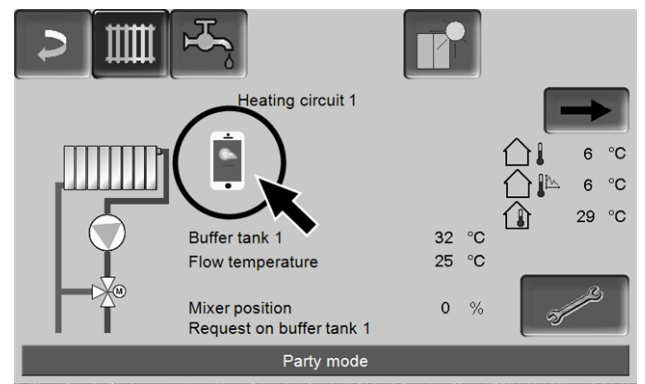

Abb. 2-7\_08\_026

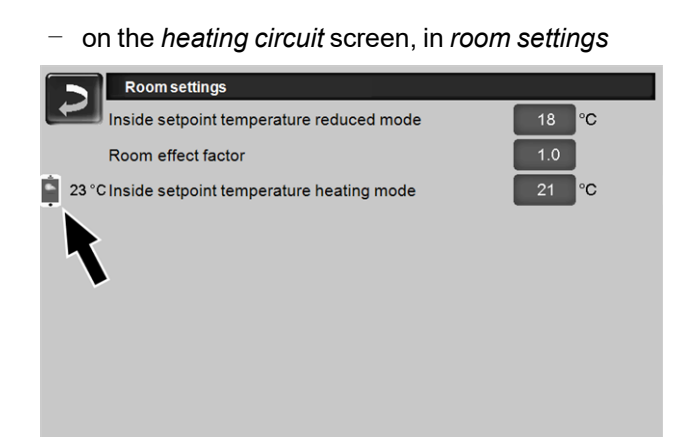

Abb. 2-8\_08\_027

#### – on the *heating curve* screen

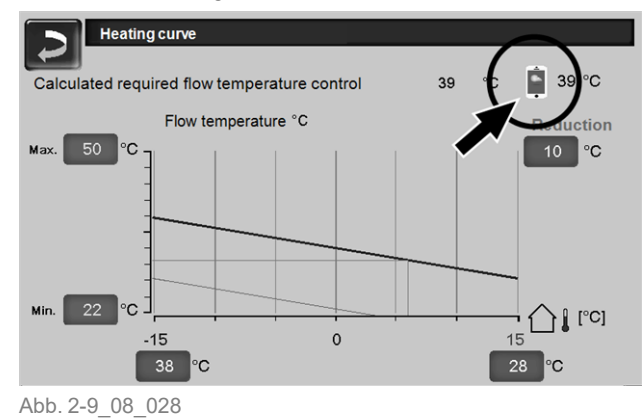

#### Changes using the app:

– On the *heating circuit* screen, only *Daily* time switch is available in the *Time switch* heating circuit mode, and not *By block*.

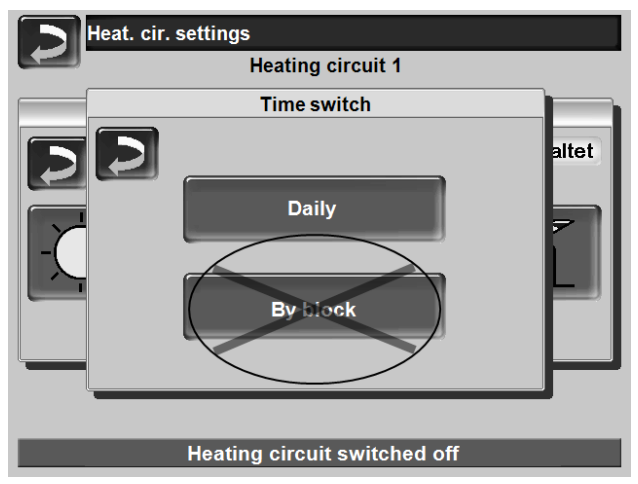

Abb. 2-10\_08\_013

– On the *DHW heating* screen, the time switches *Monday - Sunday* and *By block* are not available for DHW tank mode.

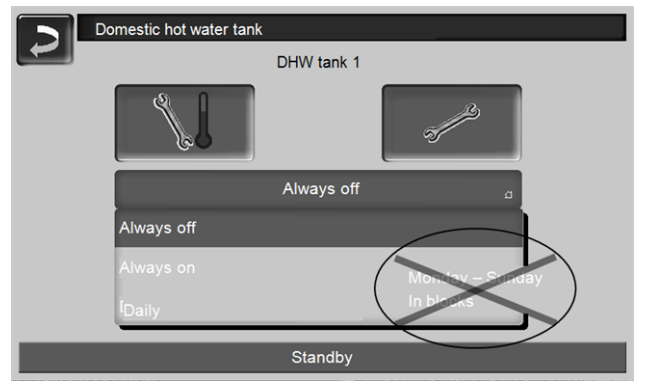

Abb. 2-11\_05\_010

# <span id="page-4-0"></span>**1.7 Approve additional users**

You can enable access to your control for additional users, for example heating engineers.

### **Issuing approval**

► Select the *Approval* menu item.

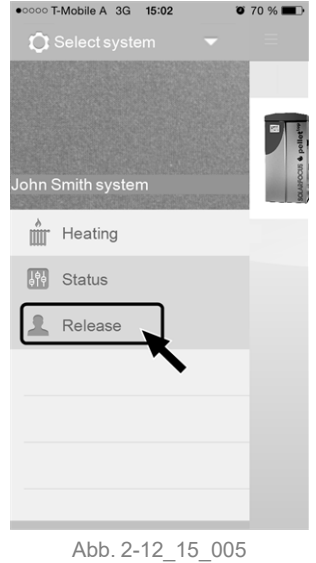

Manual *mySOLARFOCUS app and weatherman function* 5

- Enter the user's email address and select the *Invite* button.
	- $\overset{\text{\tiny{(b)}}}{\triangleright}$  The invited user will receive an email with an approval code for the system. They can use this to add the system to their app account.

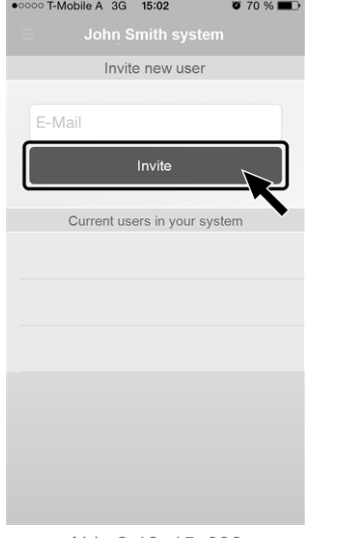

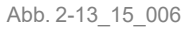

# <span id="page-5-0"></span>2 Weatherman function

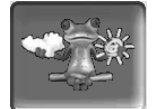

Function: The **eco**manager-*touch* control receives current weather forecast data on an ongoing basis. If good weather is forecast, then the control delays starting the heat generator (boiler, heat pump) when there is a heating request.

The requirements for using the weatherman function are as follows:

- The software version of the control is ≥ V 15.080; for **octo** plus , **pellet** elegance, **pellet** top, Central control **eco**manager-*touch*.
- The software version of the control is  $\geq$  V 15.090; for **thermi** nator II touch.
- Registration of the control on the SOLARFOCUS web server, or in the *mySOLARFOCUS app*[>](#page-1-0) 2.

After successful online registration of the control, after approx. 2 to 3 hours, the weatherman button *1* is displayed in the Selection menu.

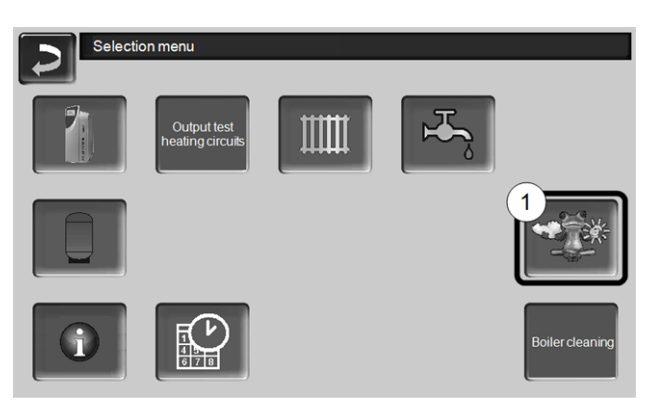

Abb. 2-14\_01-132-01

Press button *1* to access the weatherman menu.

If you cannot see the button, check the following (see *mySOLARFOCUS app*, [>](#page-1-0) 2).

- Has your heating system been correctly registered on the SOLARFOCUS web server?
- $\blacksquare$  Is the connection status between the control and the SOLARFOCUS web server *online*?
- Is the *Send data* parameter set to *Yes*?

# <span id="page-5-1"></span>**2.1 Information**

The *weatherman information* menu visualises the current weather forecast.

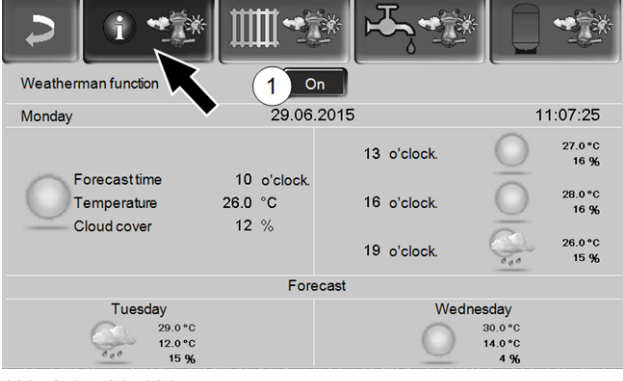

Abb. 2-15\_01\_121

#### *Weatherman function 1*

*Off*: The weather forecast is shown in the display, but does not influence the control at all.

*On*: The weather forecast influences the behaviour of the control in the menus

- Heating circuit
- DHW heating
- Buffer tank

The following applies for three menus: The level of influence can be set using the plus/minus buttons on the bar, in 10% steps,

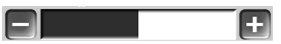

- 0% means that good weather being forecast has no influence on the control of the heating circuit/domestic hot water/buffer tank charging.
- 100% means a maximum level of influence.

# <span id="page-6-0"></span>**2.2 Heating circuit**

This menu *1* is only visible when a heating circuit in the control is enabled.

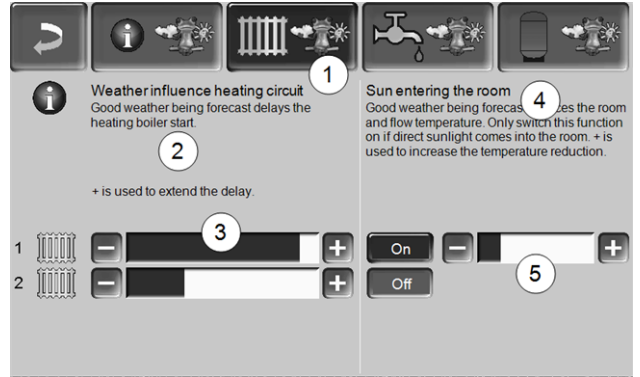

Abb. 2-16\_01-122ke

# *Weather influence heating circuit 2*

This area is only visible when the heating circuit obtains its energy from a buffer tank enabled in the control.

Activate the *weather influence heating circuit* function only if the buffer tank is connected to a solar power system.

Good weather being forecast delays the start of the heat generator in the event of a request from the heating circuit. The bar *3* can be used to set the duration of the request delay for each heating circuit individually.

 $0%$  = no start delay for the heat generator. 100 % = maximum delay to heat generator start in the event of good weather being forecast.

If the function delays the heat generator start due to good weather being forecast, then the weatherman icon appears in the heating circuit main menu.

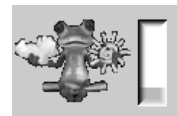

The green column indicates the delay. When 100% is reached, the heat generator starts.

### *Solar yield in the room 4*

Activate this function only if solar radiation directly influences the heating circuit (e.g. solar radiation through a glass panel).

Good weather being forecast means that

- the flow temperature of the heating circuit is reduced (within the heating period),
- the room temperature is reduced (if the *Room effect* parameter is activated in the heating circuit menu).

The bar *5* can be used to set the temperature reduction for each heating circuit individually.

0% = no reduction in the heating circuit flow temperature, or the room temperature.

100% = maximum reduction in the heating circuit flow temperature, or the room temperature, in the event of good weather being forecast.

Within the heating period, the heating circuit flow temperature is reduced by a maximum of the *reduction* set on the *heating curve* screen.

Within the heating period, the inside setpoint temperature is reduced as a maximum to the *inside setpoint temperature reduced mode* set on the *heating circuit room settings* screen.

If the *Solar yield in the room* function reduces the temperature(s) due to good weather being forecast, then the weatherman icon appears in the main heating circuit menu.

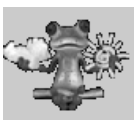

# <span id="page-6-1"></span>**2.3 Domestic hot water**

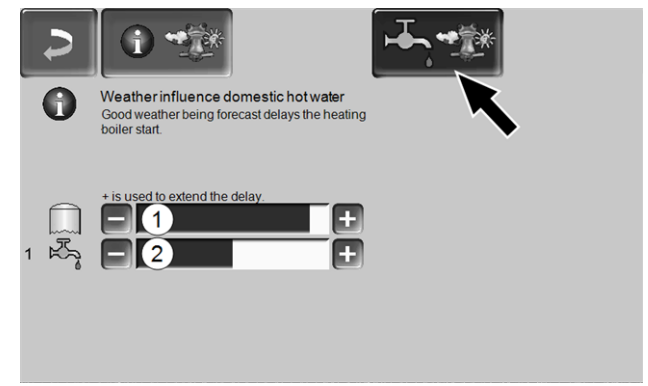

Abb. 2-17\_01-123ke

- 1 DHW area for the boiler **octo** plus
- 2 DHW tank / domestic hot water area 1 to 4

Activate the *weather influence domestic hot water* function only if the DHW tank/domestic hot water area is heated by a solar power system, or is charged from a buffer tank that is heated by a solar power system.

Good weather forecast delays the start of the heat generator in the event of a request from the DHW tank/domestic hot water area.

The bar can be used to set the duration of the delay for each DHW tank/domestic hot water area individually.

0% = no start delay for the heat generator.

100% = maximum delay to heat generator start in the event of good weather being forecast.

If the function delays the heat generator start due to good weather being forecast, then the weatherman icon appears in the domestic hot water main menu.

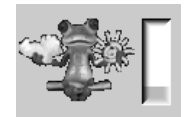

The green column indicates the delay. When 100% is reached, the heat generator starts.

# <span id="page-7-0"></span>**2.4 Buffer tank charging**

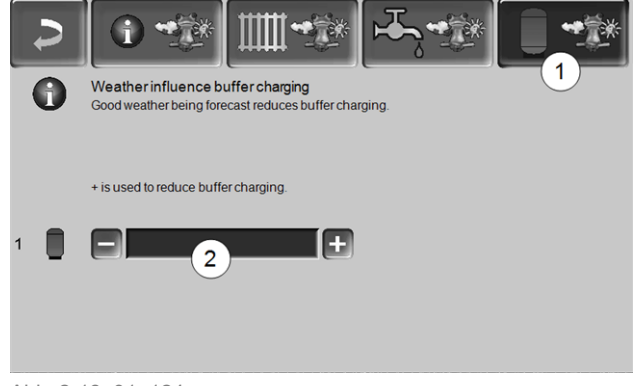

Abb. 2-18\_01\_124

This menu *1* is only visible when a buffer tank is enabled in the control.

In the event of good weather being forecast, the buffer tank is charged for a shorter time within the release time.

The bar *2* can be used to set the level of influence for each buffer tank individually.

0% = if the heat generator has started and the buffer tank is within a release time, then the buffer tank is completely charged. The charge request is fulfilled when the *buffer cylinder temperature bottom* has reached the *maximum buffer cylinder temperature bottom* (in the buffer tank main menu).

100 % = if the heat generator has started and the buffer tank is within a release time, then the buffer tank is not completely charged. The charge request is then already fulfilled when the *buffer cylinder temperature bottom* has exceeded the *minimum buffer cylinder temperature top* (in the buffer tank main menu).

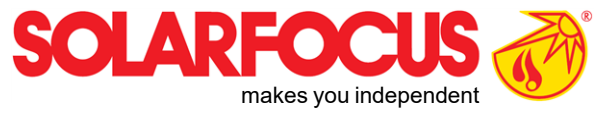

# Innovative products that are easy on the environment and your wallet.

# Everything from a single source

- $\boxtimes$  Biomass heating
- $\nabla$  Solar energy systems
- $\boxtimes$  Heat pumps
- $\nabla$  Fresh water technology

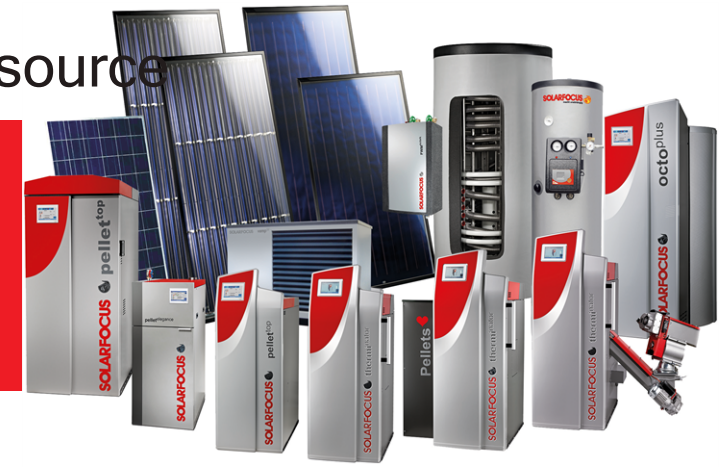

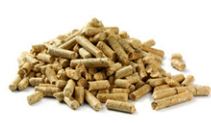

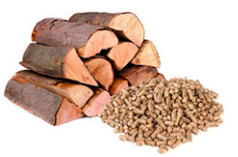

Pellets Log wood Wood chips Heat pump Log wood + pellets Solar energy Fresh water

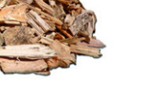

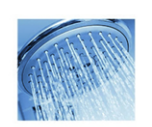

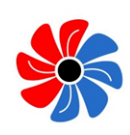

#### Österreich

# SOLARFOCUS GmbH, Werkstraße 1, A-4451 St. Ulrich/Steyr

office@solarfocus.at www.solarfocus.at

Tel.: 07252 50 002 - 0 Fax: 07252 50 002 - 10

# **Deutschland**

#### SOLARFOCUS GmbH, Marie-Curie-Str. 14-16, D-64653 Lorsch

info@solarfocus.de www.solarfocus.de

Tel.: 06251 13 665 - 00 Fax: 06251 13 665 - 50

#### **Schweiz**

#### SOLARFOCUS Schweiz GmbH. Gewerbe Mooshof 10

CH-6022 Grosswangen www.solarfocus.ch

Tel.: 041 984 0880 info@solarfocus.ch